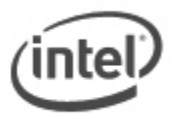

# **iFlash BIOS Update Instructions**

 $\overline{a}$ 

With the Iflash BIOS update utility you can update the BIOS from a bootable USB device. (Information on how to create a bootable USB device is at the end of this document.)

### **Important Notes:**

- Update the BIOS on your computer only if the newer BIOS version specifically solves a problem you have. We do not recommend BIOS updates for computers that do not need it. You can view all BIOS changes in the Release Notes included on the BIOS download page in Download Center.
- Downgrading the BIOS to an earlier version is not recommended and may not be supported. An earlier BIOS version may not contain the support for the latest processors, bug fixes, critical security updates, or support the latest board revisions currently being manufactured.
- Before initiating a BIOS update, be sure to read and precisely follow the instructions included in this document. You may wish to print the instructions for easy reference.
- If a BIOS update process is interrupted, your computer may not function properly. We recommend the process be done in an environment with a steady power supply (preferably with UPS).
- Before updating the BIOS, manually record all BIOS settings that have been changed (from default) so they can be restored after completing the BIOS update.
- All images in this example are for illustration purposes only. You need to select the correct BIOS files for your Intel NUC.

### **All BIOS update files for Intel® NUC products are available on Intel's Download Center at [http://downloadcenter.intel.com/.](http://downloadcenter.intel.com/)**

#### 1. Download the iFlash BIOS Update file. Example:

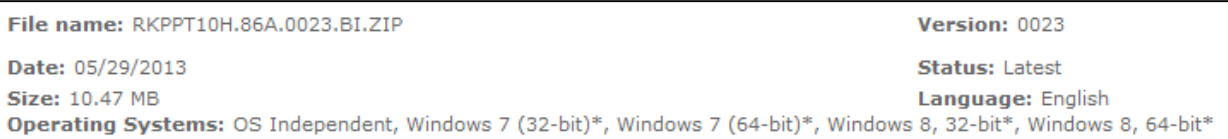

2. Double-click the \* ZIP to extract its files.

3. Copy IFLASH2.EXE and the .BIO file to the bootable USB device.

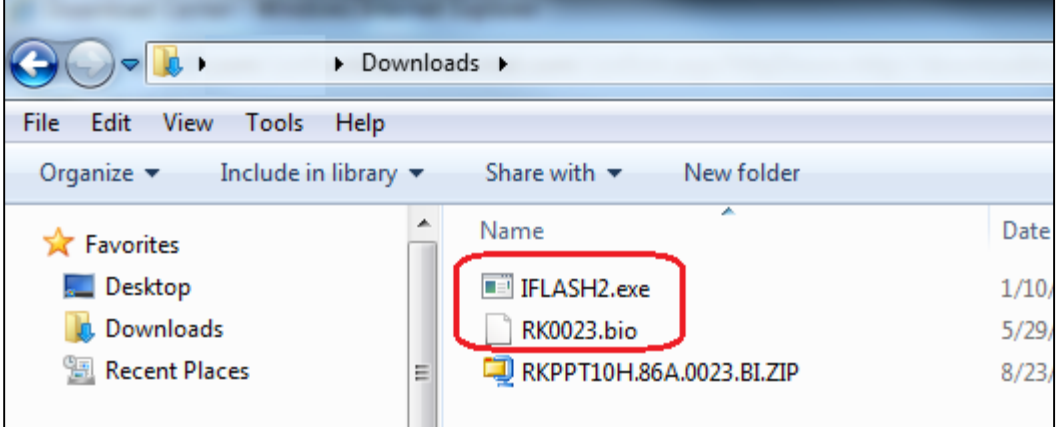

- 4. Configure the BIOS of the target computer to boot to the USB device:
	- a. Press **F2** during boot to enter BIOS Setup.
	- b. Go to the Boot menu.
	- c. Enable **USB Boot**.
	- d. Press **F10** to save and exit the BIOS Setup.
- 5. Boot the target computer with the USB device connected.
- 6. At the prompt, type *IFLASH2 /PF XXX.BIO,* where XXX.BIO is the filename of the .BIO file and press Enter.
- 7. Follow all prompts.

## **Creating a Bootable USB Device**

Refer to any of the following websites for tips on creating bootable USB devices. Intel is unable to assist with the creation of bootable devices.

- How to Boot from a USB Flash Drive at<http://www.bootdisk.com/pendrive.htm>
- Boot from USB Flash Drive at [http://www.weethet.nl/english/hardware\\_bootfromusbstick.php](http://www.weethet.nl/english/hardware_bootfromusbstick.php)

You can also search for additional resources on the web for creating bootable USB devices. Search on "How to create bootable USB drives".